**ACCESSING THE ANATOMY.TV 3D REAL-TIME HUMAN ANATOMY iPAD APPS** TDS Health Users

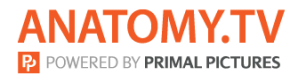

#### **DOWNLOADING THE APPS**

## 1

Log into the TDS HEALTH portal and navigate to Primal Pictures.

Select **3D Real-time** and the region of your choice.

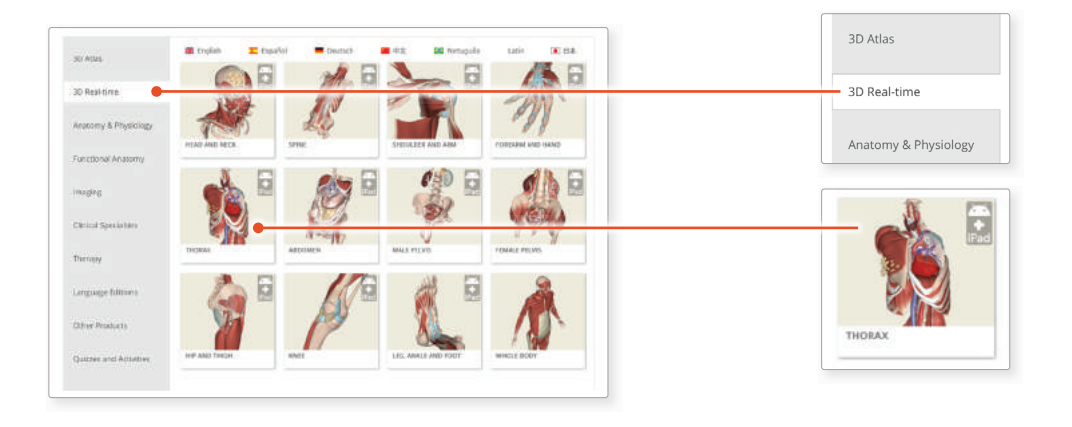

# 2

When prompted select **Install the app** 

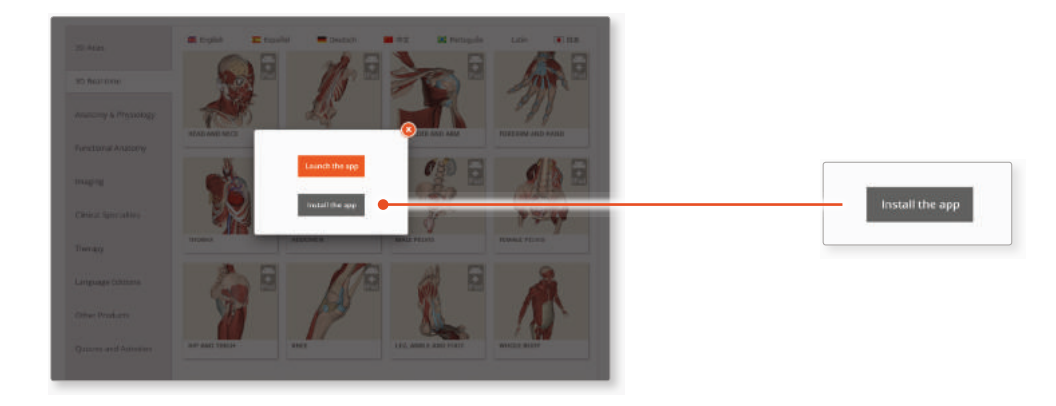

# 3

This will open the app in the App Store. Select **GET**, then **INSTALL** to download the app.

Remember there are 11 individual apps to download in the series.

You can also find the apps by searching for **Primal's 3D Realtime Human Anatomy**  directly in the App Store.

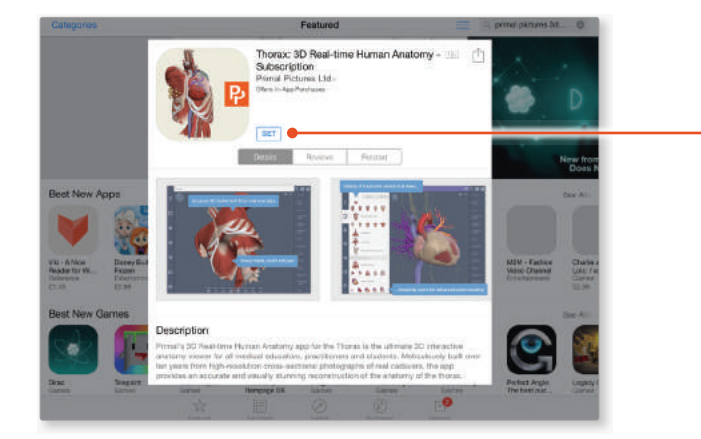

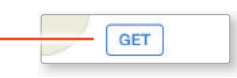

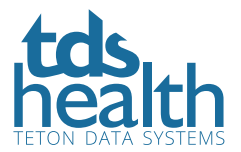

**ACCESSING THE ANATOMY.TV 3D REAL-TIME HUMAN ANATOMY iPAD APPS** TDS Health Users

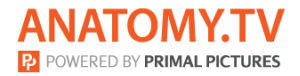

#### **LOGGING IN TO THE APPS**

### 4

Return to **anatomy.tv**  and click on the region you have downloaded.

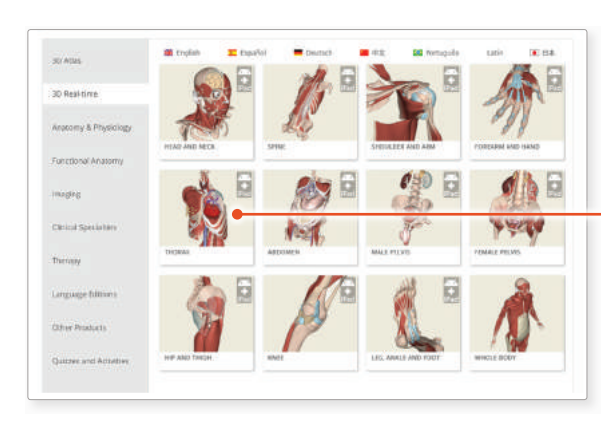

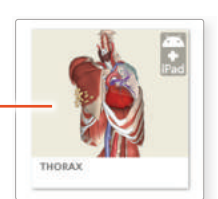

# 5

Select **Launch the app**

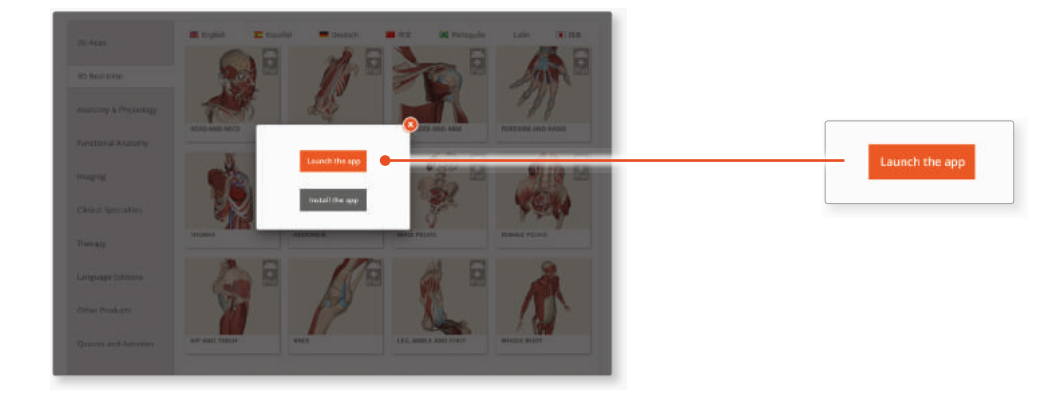

## 6

Once the product has loaded you will see the QuickStart screen – tap anywhere to access the Real-time interface.

You will remain logged in as long as your TDS Health login is active.

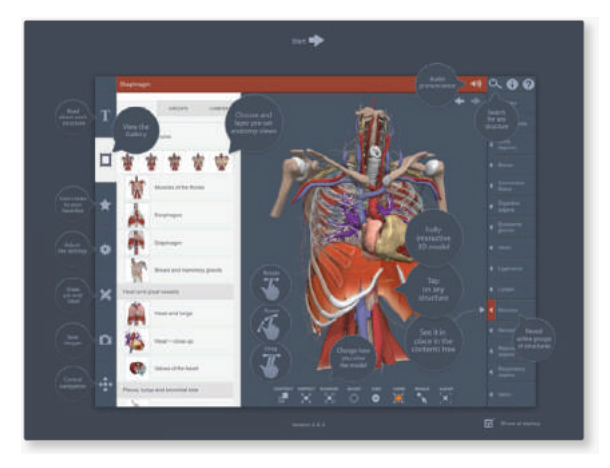

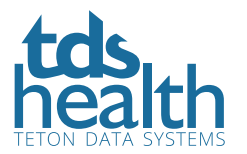